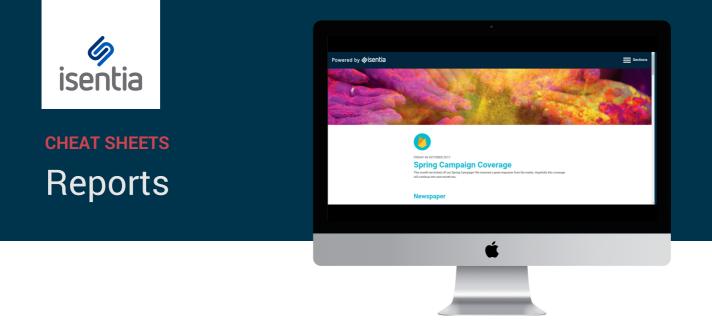

Mediaportal Reports are the perfect way to share information and keep your key stakeholders informed.

Report Builder is one of the most commonly used parts of Mediaportal. You can find the Report Builder tool under Monitor in the navigation sidebar, to the left of your screen.

Before you click on *Report Builder* you'll need to add some media items to your report. If your report is empty, you'll see this prompt.

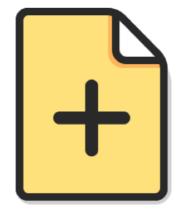

#### Start building a report

Select media items and then click Add to Report on the bar that appears at the bottom of the screen

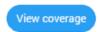

## Adding items to a report

You can add coverage to your report from multiple briefs or folders inside Mediaportal. Just select the media items using the checkbox on the left hand side of every item, and then click *Add to report* on the bright blue action bar that appears at the top of your screen.

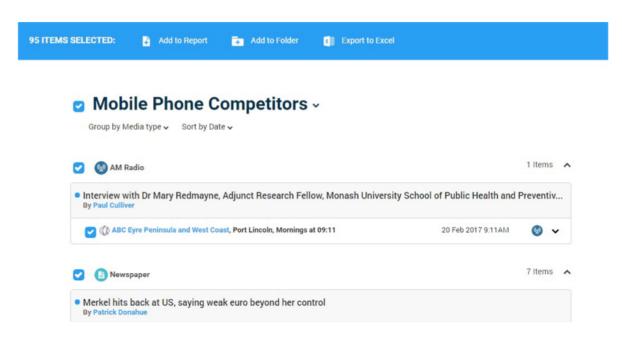

Your selected items will be saved in Report Builder until you logout or clear your report.

## **Adding Stories to a report**

If you use the Stories module in Mediaportal you can also add Stories to your Custom Report. Just select items from your Stories and then select *Add story to report* on the bright blue action bar that appears at the top of your screen. This will pull the whole Story card into your report, along with relevant insights.

| 6 ITEMS SELECTED | : 🚦 Add story to report 📑 Add to report 📻 Add to folder 👔 Export to Ex                                             | cel                               |
|------------------|----------------------------------------------------------------------------------------------------|-----------------------------------|
|                  | Telstra unveils new Telstra TV with 4K live TV streaming and inbuilt search<br>By Unassigned author                |                                   |
|                  | ✔ finder.com.au                                                                                                    | 23 Oct 2017 11:44 AM 🚫 🗸          |
|                  | Telstra TV liberates the way Australians watch TV in newly released spot via Chief Entert<br>By @Unassigned author | 68TOTAL AUDIENCE<br>3TOTAL SHARES |
|                  | Campaign Brief                                                                                                    | 23 Oct 2017 2:57 PM 💋 🗸           |
|                  | 🕑 EGlobal Travel Media                                                                                             | 24 Oct 2017 2:42 AM 🔕 🗸           |
|                  | 🕑 😨 B&T Online                                                                                                    | 23 Oct 2017 2:57 PM 🚫 🗸           |

## **Building your report**

Once you've added all the items you need click on *Report Builder* on the left hand side of your screen to start creating your report.

First, click on the dropdown menu under *Templates* on the left hand side of your screen to choose your report format. You can choose from five different report formats:

- Custom
- PDF
- Email
- Plain text file
- Excel file

The options available to customise your report will depend on which format you select.

Use the *Templates* dropdown menu on the left side of the Report Builder screen to select your report format.

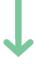

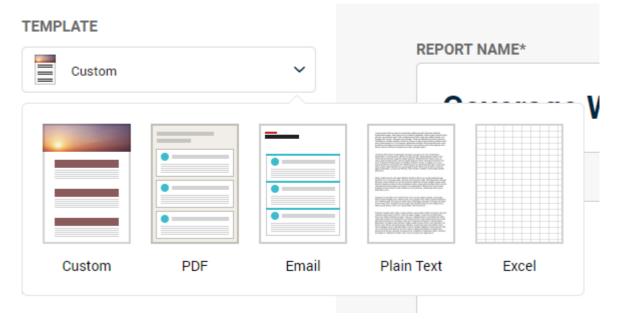

#### **Custom Reports**

Custom reports are web-based which means they're flexible, responsive and easy-to-share.

When you select the Custom report format, you'll see all of the options to customise the way your report displays down the left hand side of your screen.

|                                | TEMPLATE                                                                                                    |                                                |       |
|--------------------------------|----------------------------------------------------------------------------------------------------|------------------------------------------------|-------|
| Use the tools in the left hand | HEADER MADE I LOOD MADE I                                                                                       |                                                |       |
| panel to add a header image,   | Select Image Select Image                                                                                       |                                                |       |
| a logo and pick your theme     |                                                                                                    | ner<br>Heleportal Report                       |       |
| colour.                        | #2196#3                                                                                                    |                                                |       |
|                                |                                                                                                    | ema la filia report                            | •••   |
|                                | Headines Only V                                                                                                 | -<br>The super-system in the first file and at |       |
|                                | Trumbnals and Outlet Lagos     Trumbnals and Outlet Lagos     Outlet and Contact Links     Mediaportal Comments |                                                |       |
|                                | Alow Duplicates for Different Folders     Imm Details     Costomise                                             |                                                | Tapa. |
|                                |                                                                                                    |                                                |       |
|                                |                                                                                                    |                                                |       |

Below the report theming options, you'll see a list of *Display Options* where you can control the level of detail you see in your report.

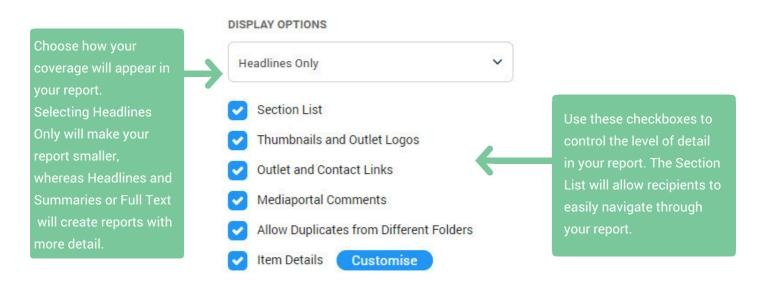

## **Formatting your Custom report**

When you've made changes to how your report will be displayed, you can move into the body of the Report Builder to adjust your report content.

| $\downarrow$                                                          | The Summary allows you to add some                                                                                                |
|-----------------------------------------------------------------------|----------------------------------------------------------------------------------------------------|
| Mediaportal Report                                                    | extra commentary to your Report. This is<br>great place to add context or alert your<br>reader to particular items. Just type any |
| SUMMARY<br>B I U A 24px V<br>This is my executive summary.            | commentary you have into the text box<br>you don't need to add any commentary<br>just leave this field blank.                     |
| You can add context to your report by including an executive summary. |                                                                                                    |

Group by Date ▼ Sort by Manual ▼

Use the *Group by* and *Sort by* menus report to organise the order in which your media items appear. You can also drag and drop your items into place using the crosshairs icon to the right of each media item. Use the *Remove all items* button to clear your report at any time.

# **Items in your Custom Report**

Below the summary, you'll find your media items sitting in Report Builder.

| Rename your media item Group titles to add extra context for<br>your recipients. You'll see these Group titles in your Sections<br>list.                                                            | to drag and drop your<br>items, or your item<br>groups into your<br>preferred order. |
|----------------------------------------------------------------------------------------------------|--------------------------------------------------------------------------------------|
| Newspaper                                                                                                    | • •                                                                                  |
| ITEMS                                                                                                    |                                                                                      |
| Taking a punt on the mugs among us     MATT HOLDEN at Age on 23 Oct 2017.                                                                                                    | • 🕂 🗸                                                                                |
| Cheap petrol sites cannot beat giants     Shana Morgan at Border Mail on 23 Oct 2017.                                                                                                    |                                                                                      |
| 🕒 Add external source                                                                                                    |                                                                                      |
|                                                                                                    | Use the elipsis icon to add a comment to your media item, or your media item         |
| When you're building a Custom report, you can include content<br>hat hasn't been delivered to Mediaportal. Just click on <i>Add</i><br>external source to build an all-encompassing report for your | groups. This is also how you can delete<br>items or item groupings.                  |

#### Sending your Custom report

You can use the *Preview* button in the top right corner to check out what your report looks like at any time. When you're good to go, click on the *Send* button in the same place - the top right corner of your screen.

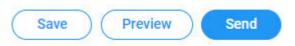

Custom reports are web-based, which means they're really easy to share with your stakeholders. When you click the *Send* button, you can choose between sending the report as an email via Mediaportal or just copying the link for easy sharing.

# Other report formats - PDF, Email , Plain Text and Excel

Just click on the dropdown menu under *Templates* on the left hand side of the Report Builder screen to choose another report format like PDF, Email, Plain Text or Excel.

Below the Templates dropdown, you'll see some further Options to customise your report.

| TEMPLATE                                                               |              |                                                                                                    |
|------------------------------------------------------------------------|--------------|----------------------------------------------------------------------------------------------------|
| PDF                                                                    | ~            |                                                                                                    |
| OPTIONS                                                                |              | Choose how your coverage will appear in your report.<br>Selecting <i>Headlines Only</i> will make your report smaller, |
| List headlines                                                         | ~ ←          | whereas <i>Headlines and Summaries</i> or <i>Headlines and Full</i>                                                    |
| Show thumbnails and outlet logos May increase file size and build time |              | <i>Text</i> will create reports with more detail.                                                                      |
| Include comments                                                       |              |                                                                                                    |
| Add links to full text                                                 |              |                                                                                                    |
| Add links to outlet and contact details                                |              |                                                                                                    |
| Append original print articles                                         | $\leftarrow$ | Use these checkboxes to control the level<br>of detail in your report. You'll only see the                             |
| Allow duplicates from different folders                                |              | checkboxes here that are applicable for<br>the format you've selected in <i>Templates</i> .                            |

## Formatting your other report formats

When you've made changes to how your report will be displayed, you can move into the body of the Report Builder to adjust your report content.

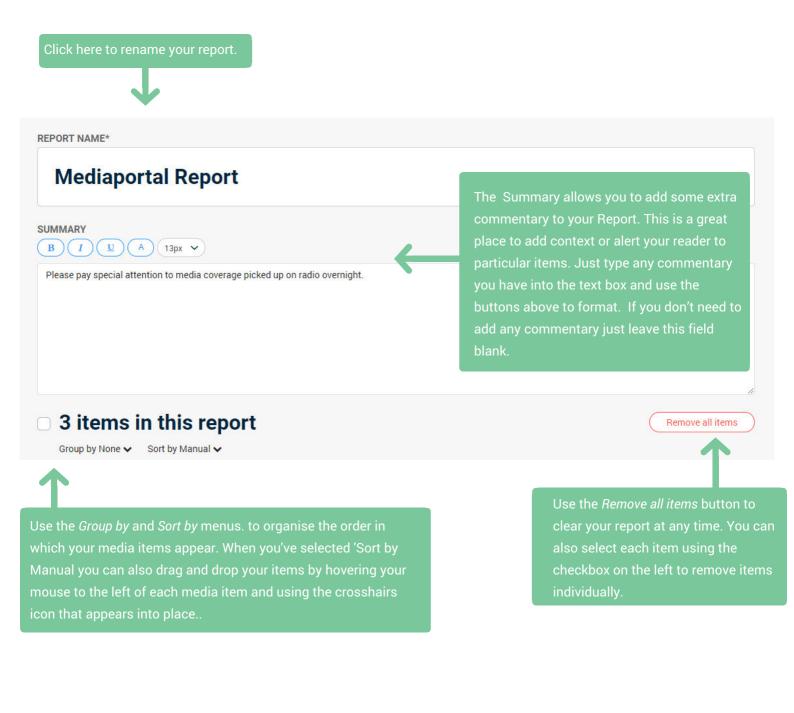

# **Building your other report formats**

When you've finished building your report just click *Build report* in the top right hand corner of your screen.

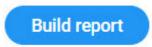

If you selected PDF, Plain Text file or Excel file as your report format, your report will begin to build straight away. If you selected to send as email, your report will be sent to the email address associated with your login. You can check and modify this email address in your Mediaportal Settings.

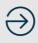